## МИНОБРНАУКИ РОССИИ

# ВЛАДИВОСТОКСКИЙ ГОСУДАРСТВЕННЫЙ УНИВЕРСИТЕТ

# КАФЕДРА ТУРИЗМА И ГОСТИНИЧНО-РЕСТОРАННОГО БИЗНЕСА

## Рабочая программа дисциплины (модуля) **ЦИФРОВЫЕ ТЕХНОЛОГИИ ОФИСНОЙ ДЕЯТЕЛЬНОСТИ**

Направление и направленность (профиль) 43.03.02 Туризм. Туризм

> Год набора на ОПОП 2023

> > Форма обучения заочная

Владивосток 2023

Рабочая программа дисциплины (модуля) «Цифровые технологии офисной деятельности» составлена в соответствии с требованиями ФГОС ВО по направлению подготовки 43.03.02 Туризм (утв. приказом Минобрнауки России от 08.06.2017г. №516) и Порядком организации и осуществления образовательной деятельности по образовательным программам высшего образования – программам бакалавриата, программам специалитета, программам магистратуры (утв. приказом Минобрнауки России от 06.04.2021 г. N245).

### Составитель(и):

*Гомилевская Г.А., кандидат экономических наук, доцент, Кафедра туризма и гостинично-ресторанного бизнеса, Galina.Gomilevskaya1@vvsu.ru*

*Суржиков В.И., старший преподаватель, Кафедра туризма и гостиничноресторанного бизнеса, Viktor.Surzhikov@vvsu.ru*

Утверждена на заседании кафедры туризма и гостинично-ресторанного бизнеса от 21.04.2023 , протокол № 9

### СОГЛАСОВАНО:

Заведующий кафедрой (разработчика) Гомилевская Г.А.

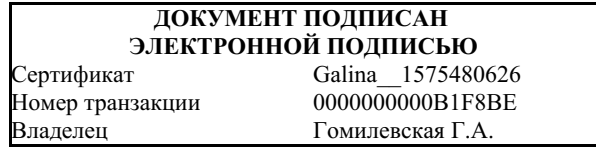

### 1 Цель, планируемые результаты обучения по дисциплине (модулю)

Целью освоения дисциплины является формирование у студунтов умений и навыков решения организационных и экономических задач в офисной деятельности с использованием цифровых технологий.

Задачи освоения дисциплины:

- формирование знаний в области современных информационных технологий и специализированных программных продуктов в сфере туризма;

- формирование умений осуществлять выбор современных информационных технологий и специализированных программных продуктов для решения профессиональных задач;

- формирование навыков применения современных информационных технологий и специализированных программных продуктов для решения задач профессиональной деятельности.

Планируемыми результатами обучения по дисциплине (модулю), являются знания, умения, навыки. Перечень планируемых результатов обучения по дисциплине (модулю), соотнесенных с планируемыми результатами освоения образовательной программы, представлен в таблице 1.

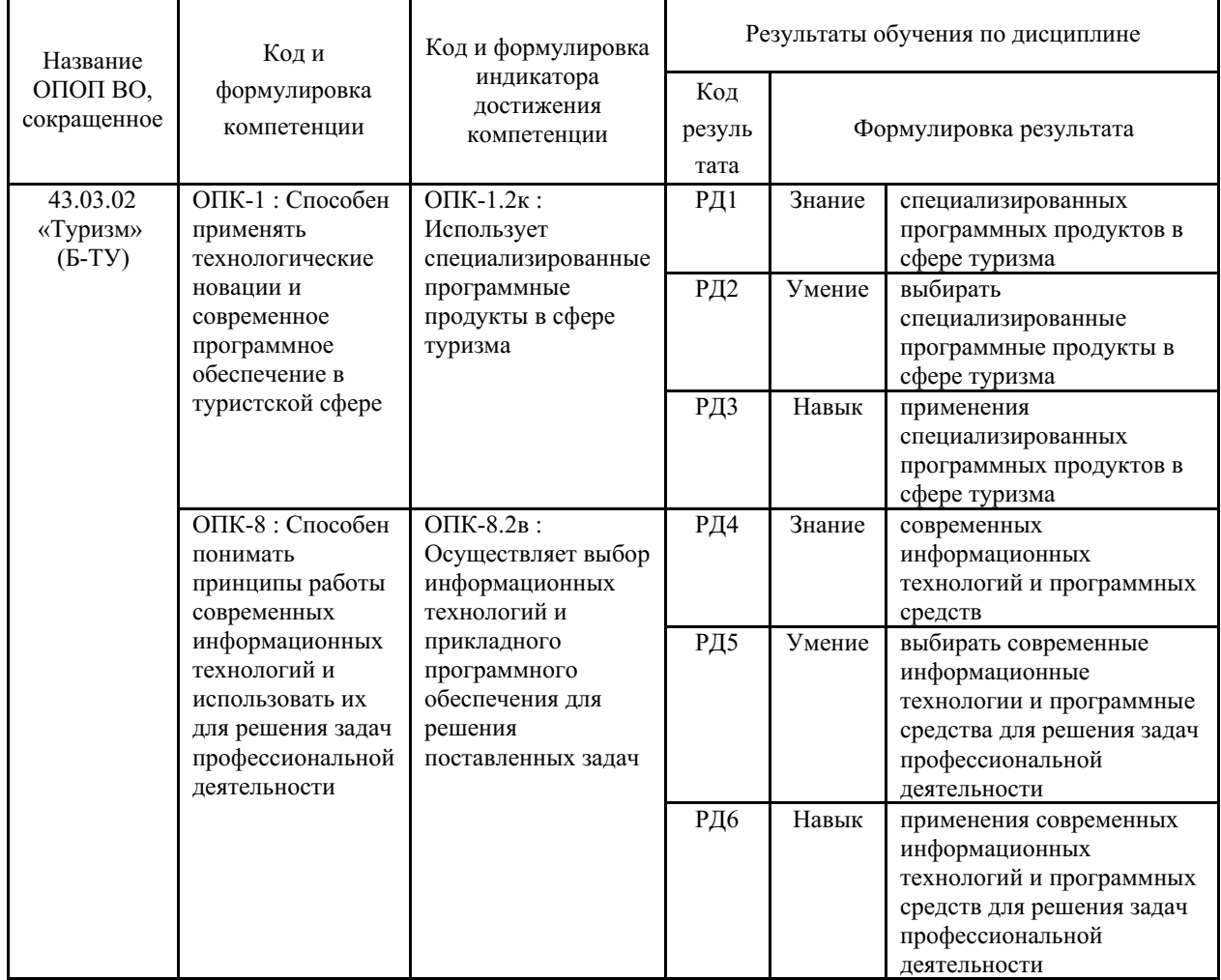

Таблица 1 – Компетенции, формируемые в результате изучения дисциплины (модуля)

### 2 Место дисциплины (модуля) в структуре ОПОП

«Цифровые технологии офисной Дисциплина леятельности» относится  $\mathbf{K}$ обязательной части Блока 1 Дисциплины (модули) учебного плана.

### 3. Объем дисциплины (модуля)

Объем дисциплины (модуля) в зачетных единицах с указанием количества академических часов, выделенных на контактную работу с обучающимися (по видам учебных занятий) и на самостоятельную работу, приведен в таблице 2.

Таблица 2 – Общая трудоемкость дисциплины

| Название<br>ОПОП<br>ВO | Форма<br>обуче-<br>ния | Часть<br>УΠ | Семестр<br>$(0\Phi 0)$<br>или курс<br>$(3\Phi O,$<br>03ФО) | Трудо-<br>емкость | Объем контактной работы (час) |            |       |                  |                    |            |            |                          |
|------------------------|------------------------|-------------|------------------------------------------------------------|-------------------|-------------------------------|------------|-------|------------------|--------------------|------------|------------|--------------------------|
|                        |                        |             |                                                            | (3.E.)            | Всего                         | Аудиторная |       |                  | Внеауди-<br>торная |            | <b>CPC</b> | Форма<br>arrec-<br>тации |
|                        |                        |             |                                                            |                   |                               | лек.       | прак. | лаб.             | $\Pi$ A            | <b>KCP</b> |            |                          |
| 43.03.02<br>Туризм     | $3\Phi$ O              | E1.E        | 3                                                          |                   | Q                             |            | 8     | $\boldsymbol{0}$ |                    |            | 99         | 3                        |

### 4 Структура и содержание дисциплины (модуля)

### 4.1 Структура дисциплины (модуля) для ЗФО

Тематический план, отражающий содержание дисциплины (перечень разделов и тем), структурированное по видам учебных занятий с указанием их объемов в соответствии с учебным планом, приведен в таблице 3.1

Таблица 3.1 - Разделы дисциплины (модуля), виды учебной деятельности и формы текущего контроля для ЗФО

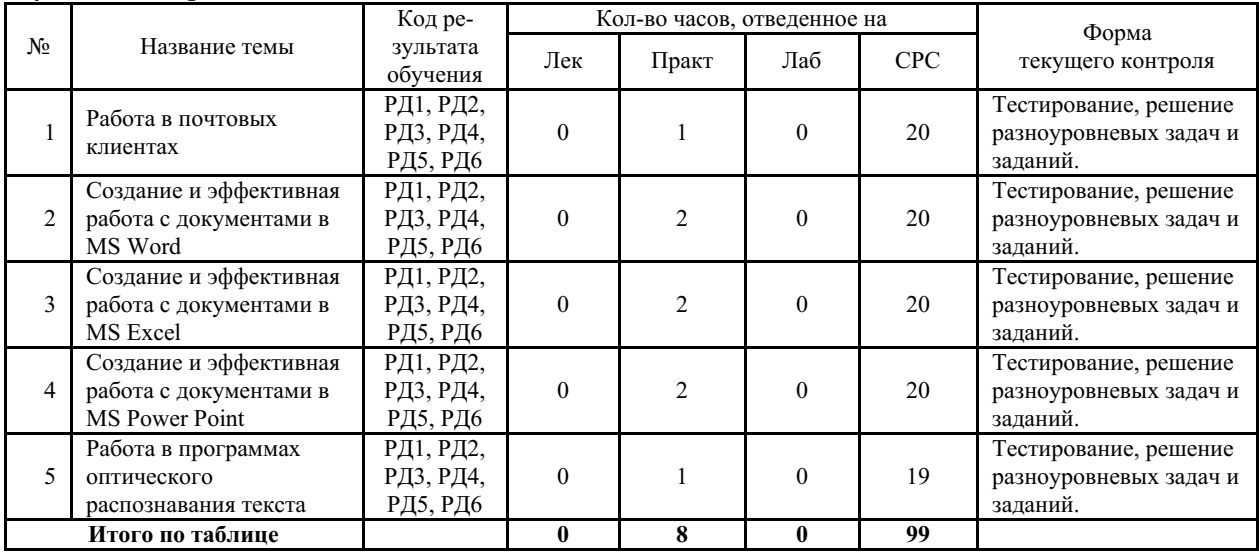

### 4.2 Содержание разделов и тем дисциплины (модуля) для ЗФО

### Тема 1 Работа в почтовых клиентах.

Содержание темы: Настройка почтового клиента. Работа с письмами. Работа с контактами и адресная книга. Календарное планирование. Управление задачами. Работа с облачным хранилишем.

Формы и методы проведения занятий по теме, применяемые образовательные технологии: Практическое занятие в компьютерном классе.

Виды самостоятельной подготовки студентов по теме: Изучение рекомендованной литературы. Подготовка к тестированию.

Тема 2 Создание и эффективная работа с документами в MS Word. Содержание темы: Ввод и форматирование текста. Работа с таблицами в документе. Добавление в документ формул и графических объектов. Форматирование с использованием стилей. Создание оглавления.

Формы и методы проведения занятий по теме, применяемые образовательные технологии: Практическое занятие в компьютерном классе.

Виды самостоятельной подготовки студентов по теме: Изучение рекомендованной литературы. Подготовка к тестированию.

#### *Тема 3 Создание и эффективная работа с документами в MS Excel.*

Содержание темы: Создание и редактирование таблиц. Вычисления с помощью формул и функций. Выполнение расчетов и оптимизация изображения таблицы. Визуализация данных. Использование таблицы в качестве базы данных.

Формы и методы проведения занятий по теме, применяемые образовательные технологии: Практическое занятие в компьютерном классе.

Виды самостоятельной подготовки студентов по теме: Изучение рекомендованной литературы. Подготовка к тестированию.

#### *Тема 4 Создание и эффективная работа с документами в MS Power Point.*

Содержание темы: Редактирование и форматирование текста. Работа с объектами. Вставка таблиц, схем, фото, видео. Работа с эффектами анимации. Работа с гиперссылками. Оформление колонтитулов. .

Формы и методы проведения занятий по теме, применяемые образовательные технологии: Практическое занятие в компьютерном классе.

Виды самостоятельной подготовки студентов по теме: Изучение рекомендованной литературы. Подготовка к тестированию.

#### *Тема 5 Работа в программах оптического распознавания текста.*

Содержание темы: Сканирование изображений. Анализ макета страниц. Распознавание текста. Проверка правописания и сохранение результатов работы.

Формы и методы проведения занятий по теме, применяемые образовательные технологии: Практическое занятие в компьютерном классе.

Виды самостоятельной подготовки студентов по теме: Изучение рекомендованной литературы. Подготовка к тестированию.

### **5 Методические указания для обучающихся по изучению и реализации дисциплины (модуля)**

### **5.1 Методические рекомендации обучающимся по изучению дисциплины и по обеспечению самостоятельной работы**

Успешное освоение дисциплины предполагает активную работу студентов на практических занятиях, выполнение аттестационный мероприятий, эффективную самостоятельную работу. Самостоятельная работа включает в себя углубленное изучение предлагаемой в РПД литературы и тестирование. Практические занятия предполагают выполнение практических заданий в компьютерном классе.

### **5.2 Особенности организации обучения для лиц с ограниченными возможностями здоровья и инвалидов**

При необходимости обучающимся из числа лиц с ограниченными возможностями здоровья и инвалидов (по заявлению обучающегося) предоставляется учебная информация в доступных формах с учетом их индивидуальных психофизических особенностей:

- для лиц с нарушениями зрения: в печатной форме увеличенным шрифтом; в форме

электронного документа; индивидуальные консультации с привлечением тифлосурдопереводчика; индивидуальные задания, консультации и др.

- для лиц с нарушениями слуха: в печатной форме; в форме электронного документа; индивидуальные консультации с привлечением сурдопереводчика; индивидуальные задания, консультации и др.

- для лиц с нарушениями опорно-двигательного аппарата: в печатной форме; в форме электронного документа; индивидуальные задания, консультации и др.

### **6 Фонд оценочных средств для проведения текущего контроля и промежуточной аттестации обучающихся по дисциплине (модулю)**

В соответствии с требованиями ФГОС ВО для аттестации обучающихся на соответствие их персональных достижений планируемым результатам обучения по дисциплине (модулю) созданы фонды оценочных средств. Типовые контрольные задания, методические материалы, определяющие процедуры оценивания знаний, умений и навыков, а также критерии и показатели, необходимые для оценки знаний, умений, навыков и характеризующие этапы формирования компетенций в процессе освоения образовательной программы, представлены в Приложении 1.

### **7 Учебно-методическое и информационное обеспечение дисциплины (модуля)**

### *7.1 Основная литература*

1. Гаврилов, М. В. Информатика и информационные технологии : учебник для вузов / М. В. Гаврилов, В. А. Климов. — 5-е изд., перераб. и доп. — Москва : Издательство Юрайт, 2023. — 355 с. — (Высшее образование). — ISBN 978-5-534-15819-9. — Текст : электронный // Образовательная платформа Юрайт [сайт]. — URL: https://urait.ru/bcode/509820 (дата обращения: 01.03.2023).

2. Ниматулаев, М. М. Информационные технологии в профессиональной деятельности : учебник / М.М. Ниматулаев. — Москва : ИНФРА-М, 2023. — 250 с. — (Высшее образование: Специалитет). - ISBN 978-5-16-016545-5. - Текст : электронный. - URL: https://znanium.com/catalog/product/1903327 (дата обращения: 14.12.2023).

### *7.2 Дополнительная литература*

1. Ветитнев, А. М. Информационно-коммуникационные технологии в туризме : учебник для среднего профессионального образования / А. М. Ветитнев, В. В. Коваленко, В. В. Коваленко. — 2-е изд., испр. и доп. — Москва : Издательство Юрайт, 2023. — 340 с. — (Профессиональное образование). — ISBN 978-5-534-08219-7. — Текст : электронный // Образовательная платформа Юрайт [сайт]. — URL: https://urait.ru/bcode/514411 (дата обращения: 15.12.2023).

2. Горюшкин, А. А., Офисное программное обеспечение : учебное пособие / А. А. Горюшкин. — Москва : Русайнс, 2023. — 118 с. — ISBN 978-5-466-02557-6. — URL: https://book.ru/book/947733 (дата обращения: 12.12.2023). — Текст : электронный.

## *7.3 Ресурсы информационно-телекоммуникационной сети "Интернет", включая профессиональные базы данных и информационно-справочные системы (при необходимости):*

- 1. Образовательная платформа "ЮРАЙТ"
- 2. Образовательная платформа "ЮРАЙТ" Режим доступа: https://urait.ru/
- 3. Электронно-библиотечная система "BOOK.ru"
- 4. Электронно-библиотечная система "ZNANIUM.COM"

5. Open Academic Journals Index (OAJI). Профессиональная база данных - Режим доступа: http://oaji.net/

6. Президентская библиотека им. Б.Н.Ельцина (база данных различных профессиональных областей) - Режим доступа: https://www.prlib.ru/

7. Информационно-справочная система "Консультант Плюс" - Режим доступа: http://www.consultant.ru/

## **8 Материально-техническое обеспечение дисциплины (модуля) и перечень информационных технологий, используемых при осуществлении образовательного процесса по дисциплине (модулю), включая перечень программного обеспечения**

Основное оборудование:

· Монитор облачный 23" LG23CAV42K/мышь Genius Optical Wheel проводная/клавиатура Genius KB110 проводная

· Мультимедийный проектор Casio XJ-V2

Программное обеспечение:

· ABBYY Fine Reader 12 Professional Russian

· Adobe Reader

· Microsoft Office Professional Plus 2013 Russian

## МИНОБРНАУКИ РОССИИ

## ВЛАДИВОСТОКСКИЙ ГОСУДАРСТВЕННЫЙ УНИВЕРСИТЕТ

## КАФЕДРА ТУРИЗМА И ГОСТИНИЧНО-РЕСТОРАННОГО БИЗНЕСА

Фонд оценочных средств для проведения текущего контроля и промежуточной аттестации по дисциплине (модулю)

# **ЦИФРОВЫЕ ТЕХНОЛОГИИ ОФИСНОЙ ДЕЯТЕЛЬНОСТИ**

Направление и направленность (профиль)

43.03.02 Туризм. Туризм

Год набора на ОПОП 2023

> Форма обучения заочная

Владивосток 2023

### 1 Перечень формируемых компетенций

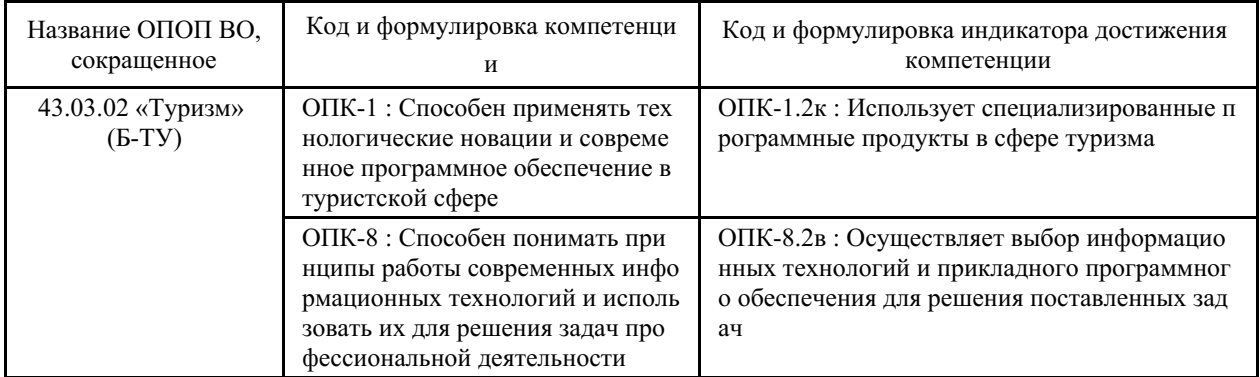

Компетенция считается сформированной на данном этапе в случае, если полученные результаты обучения по дисциплине оценены положительно (диапазон критериев оценивания результатов обучения «зачтено», «удовлетворительно», «хорошо», «отлично»). В случае отсутствия положительной оценки компетенция на данном этапе считается несформированной.

### 2 Показатели оценивания планируемых результатов обучения

Компетенция ОПК-1 «Способен применять технологические новации и современное программное обеспечение в туристской сфере»

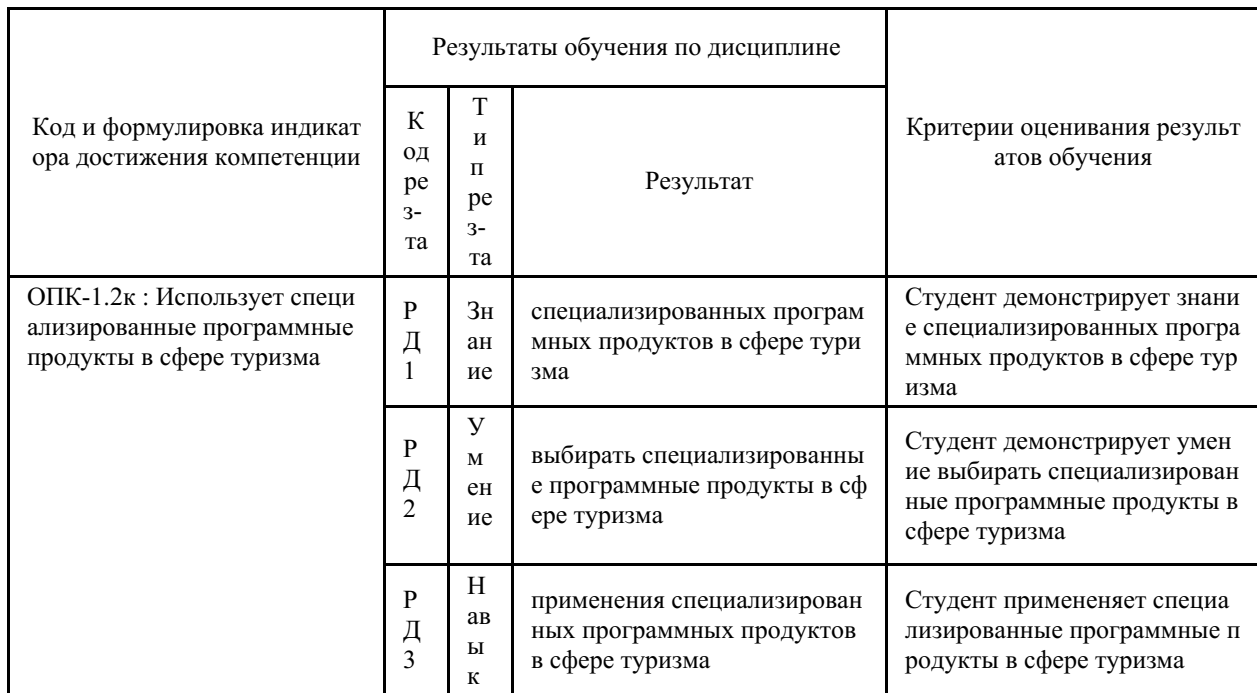

Таблица 2.1 - Критерии оценки индикаторов достижения компетенции

Компетенция ОПК-8 «Способен понимать принципы работы современных информационных технологий и использовать их для решения задач профессиональной деятельности»

Таблица 2.2 - Критерии оценки индикаторов достижения компетенции

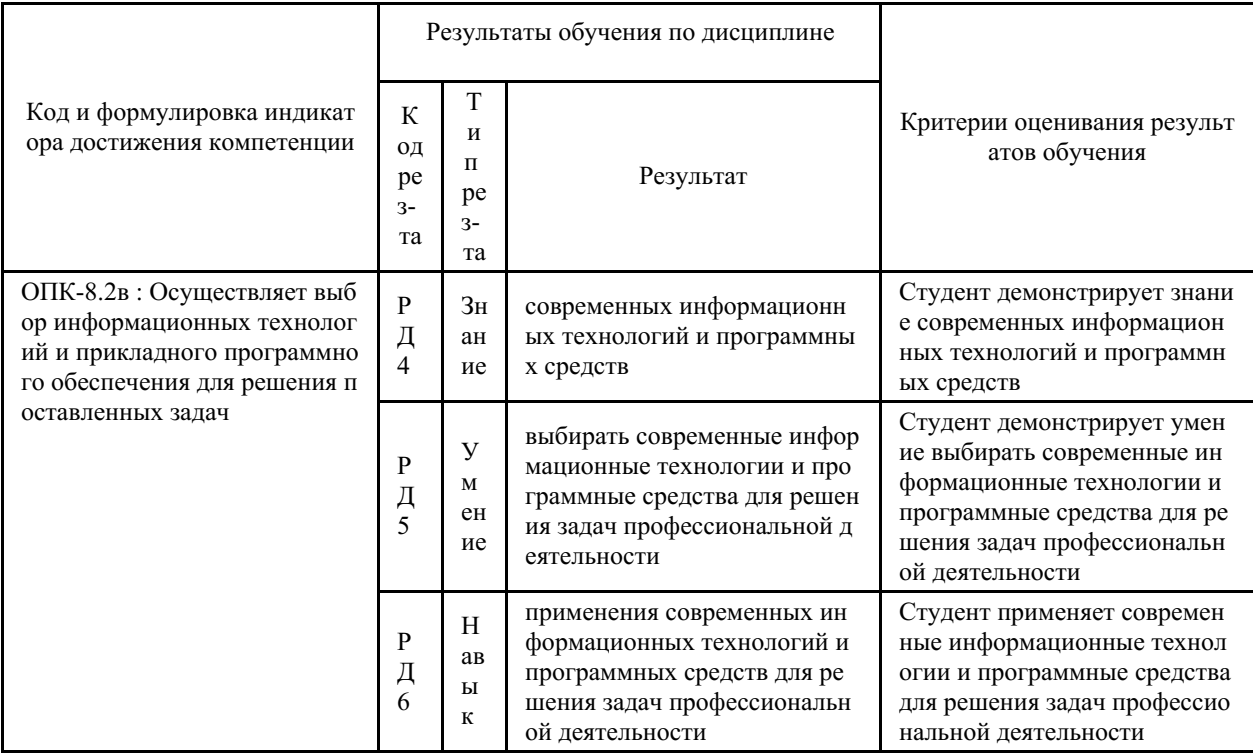

Таблица заполняется в соответствии с разделом 1 Рабочей программы дисциплины (модуля).

# 3 Перечень оценочных средств

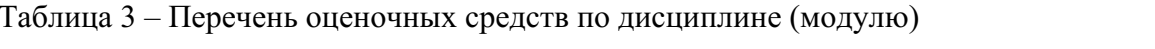

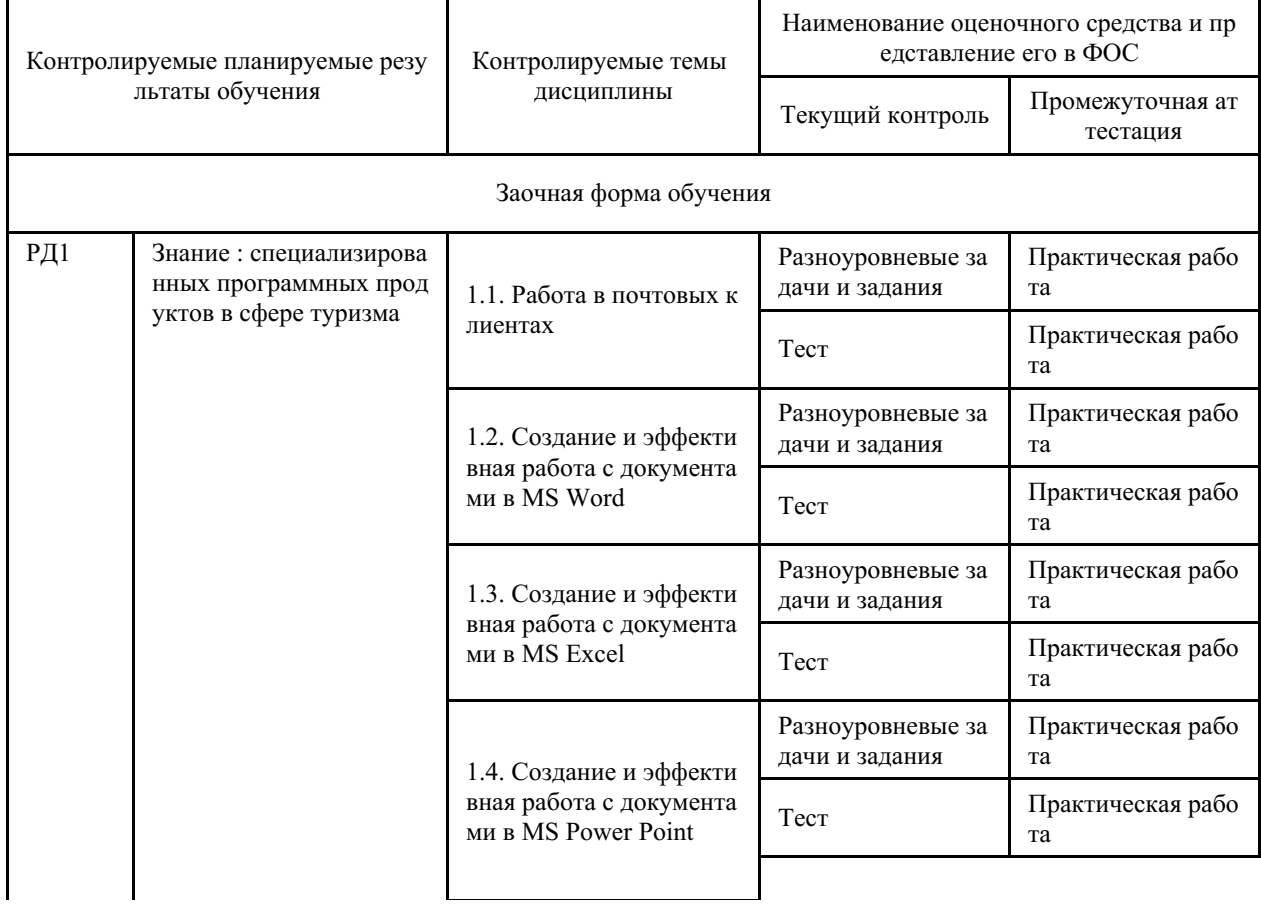

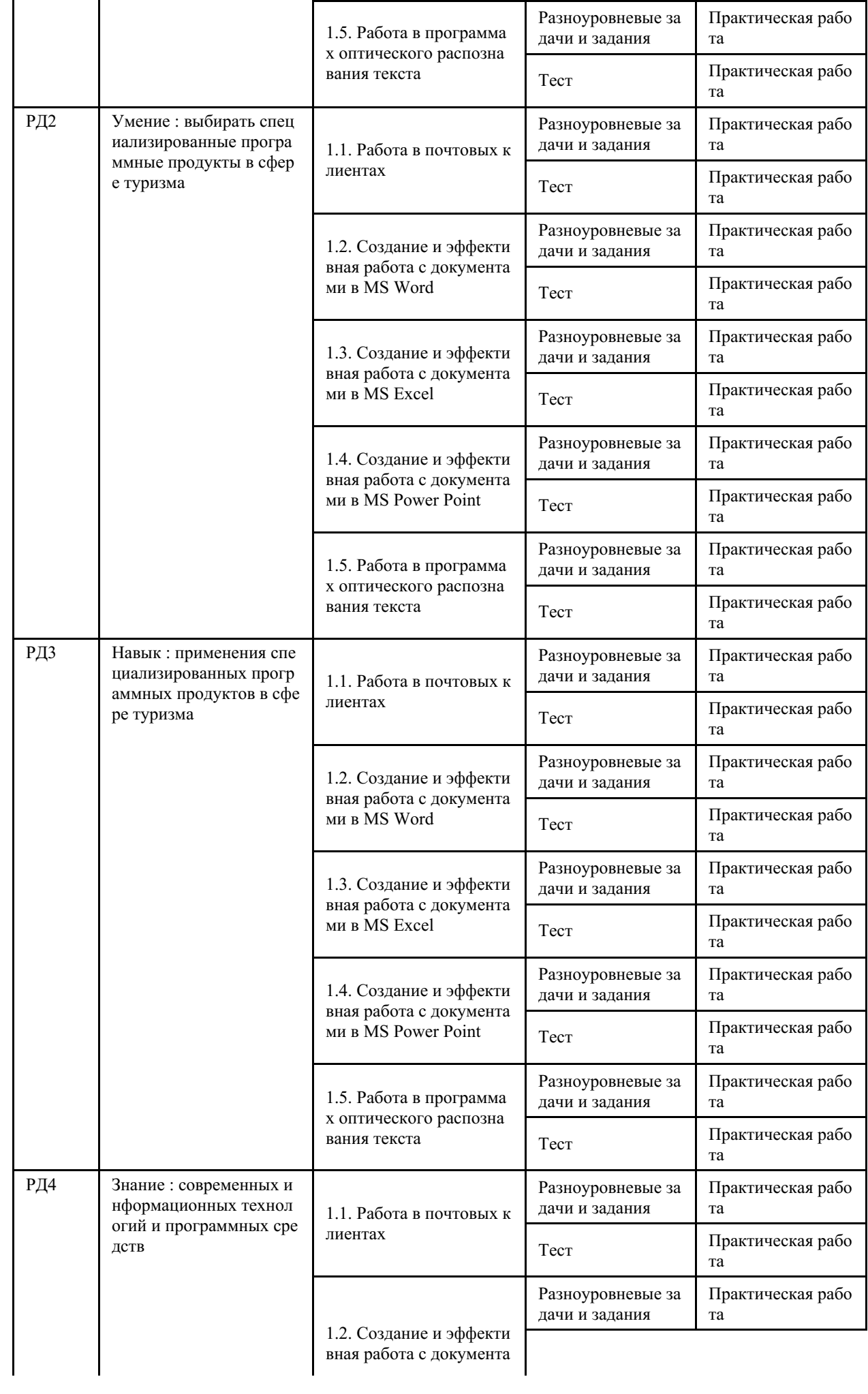

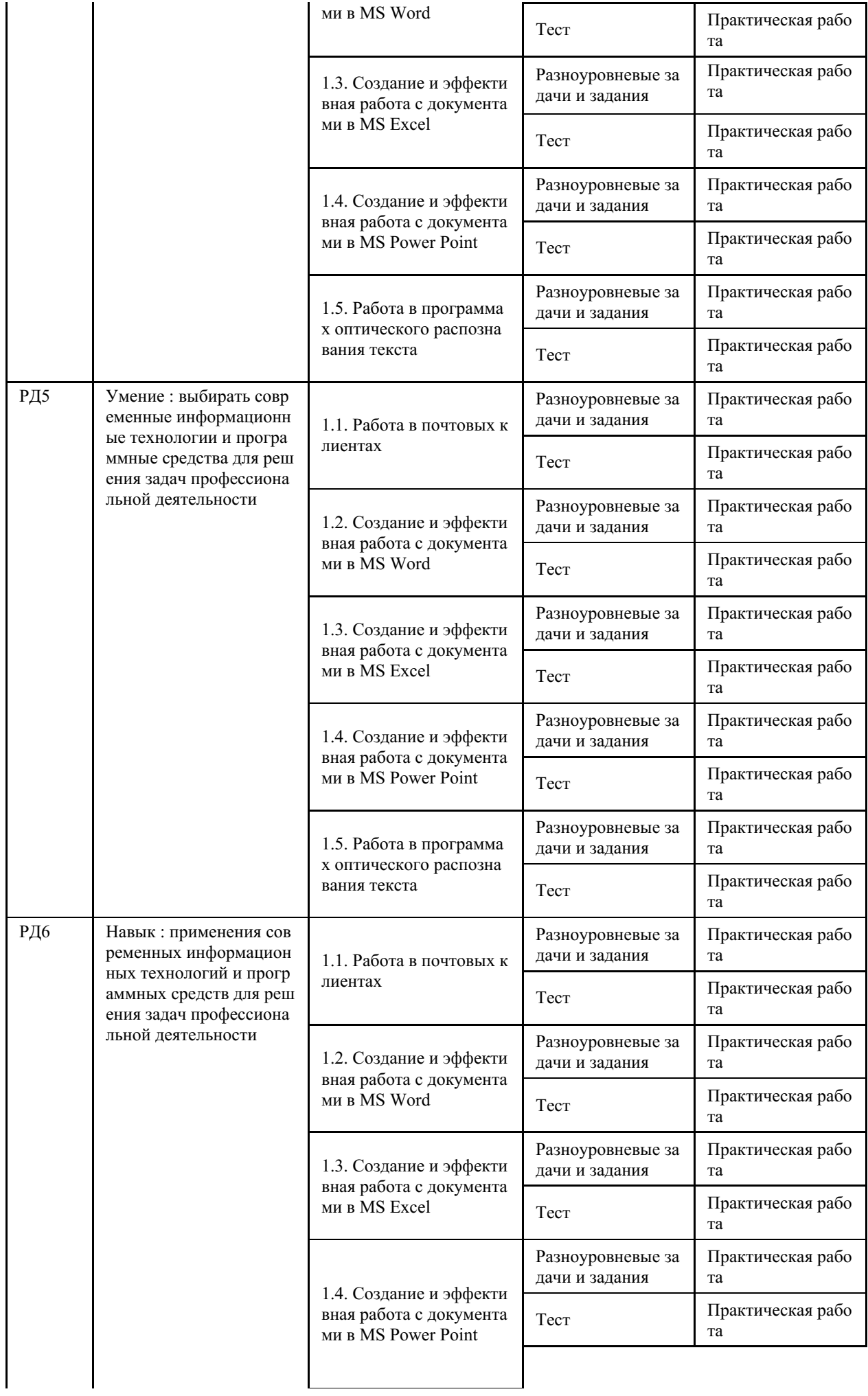

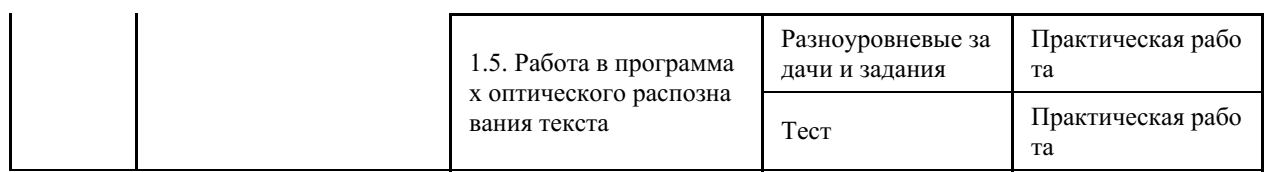

### **4 Описание процедуры оценивания**

Качество сформированности компетенций на данном этапе оценивается по результатам текущих и промежуточных аттестаций при помощи количественной оценки, выраженной в баллах. Максимальная сумма баллов по дисциплине (модулю) равна 100 баллам.

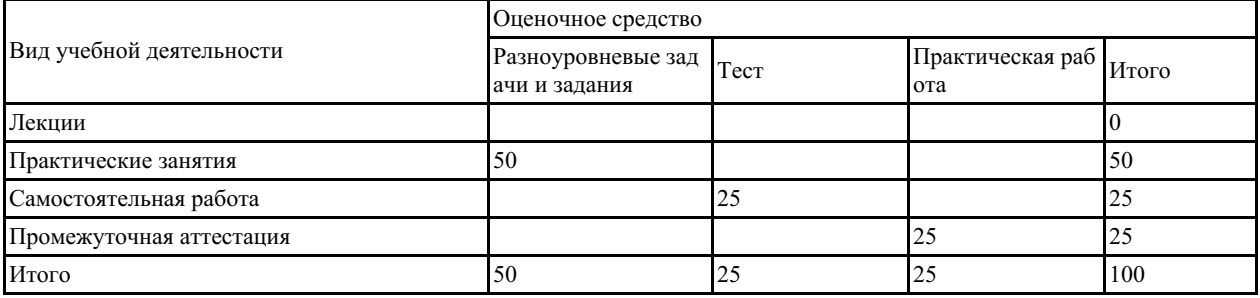

Сумма баллов, набранных студентом по всем видам учебной деятельности в рамках дисциплины, переводится в оценку в соответствии с таблицей.

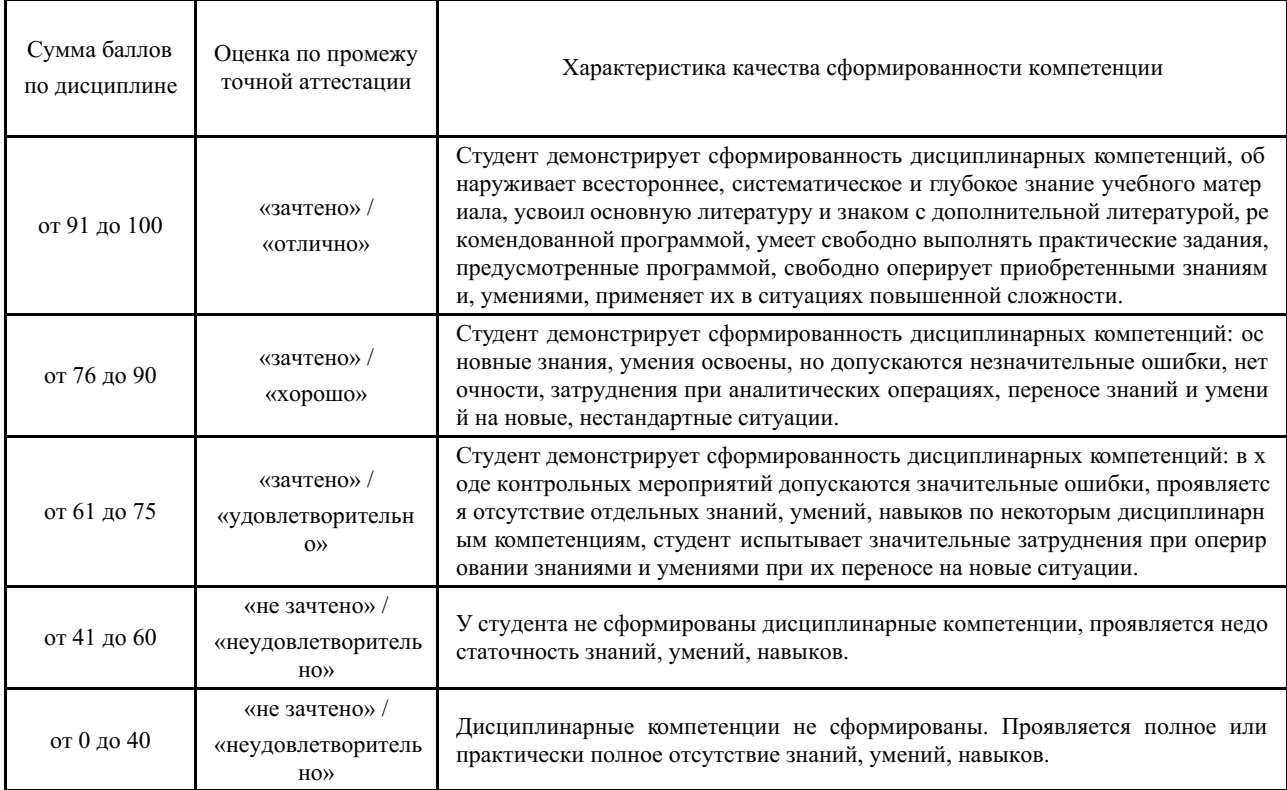

### **5 Примерные оценочные средства**

### **5.1 Пример разноуровневых задач и заданий**

### **1). Ввод и форматирование текста**

Порядок выполнения.

1. Перейдите в режим работы с документом Разметка страницы (команда Вид → Режимы просмотра документа  $\rightarrow$  Разметка страницы).

2. Установите отображение текста по ширине страницы (команда Вид  $\rightarrow$  Масштаб  $\rightarrow$ По ширине страницы).

3. Установите отображение скрытых символов форматирования (команда Главная  $\rightarrow$ Абзац → Отобразить все знаки).

4. Напечатайте следующий текст:

Картофель по-французски

картофель 8 шт. лук репчатый 2 головки молоко 1 стакан сыр твердый тертый 2 ст. ложки соль и перец по вкусу

Картофель очистить и нарезать кружочками толщиной 0,5 см. репчатый лук нарезать кубиками.

В форму для запекания выложить картофель и лук слоями (верхний слой – картофель), посыпая каждый слой солью и перцем по вкусу. Залить молоком и посыпать сыром. Запекать 40 минут при температуре 180 <sup>о</sup> С.

Из рецептов европейской кухни

5. Для различных фрагментов текста предусмотрите следующие параметры форматирования:

– название блюда: размер шрифта 17 пт, начертание полужирное, буквы прописные, интервал между символами разреженный на 3 пт, выравнивание абзаца по центру, междустрочный интервал одинарный, интервал после абзаца 15 пт;

– список ингредиентов: размер шрифта 13 пт, начертание полужирное, выравнивание абзацев по левому краю с отступом слева, междустрочный интервал одинарный;

– текст рецепта: размер шрифта 13 пт, выравнивание абзацев по ширине, отступ первой строки 1 см, междустрочный интервал полуторный, интервал перед списком ингредиентов 12 пт;

– последняя строка: размер шрифта 13 пт, начертание курсивное, выравнивание абзаца по правому краю, интервал перед текстом рецепта 12 пт.

6. Выведите созданный Вами документ на экран в режиме предварительного просмотра (команда Файл → Печать).

7. Вернитесь в режим работы с документом.

8. Сохраните созданный Вами документ в своей папке на рабочем диске под именем Фамилия\_Работа\_1.docx.

9. Вставьте разрыв страницы после последнего абзаца текста.

10. На второй странице напечатайте текст:

ООО «Бизнес-Сервис» 680000, Хабаровск, Комсомольская ул., 22а тел. 333 – 3333 факс 222 – 222

Уважаемый Степан Степанович!

Акционерное общество «Бизнес-Сервис» приглашает Вас 1 марта 2014 г. в 20 часов на традиционное весеннее заседание Клуба хабаровских джентльменов

*Президент клуба Х. Х. Хохолков*

11. Предусмотрите следующие параметры форматирования:

– реквизиты бланка: шрифт Cambria, размер шрифта 14 пт, выравнивание абзацев по центру с отступом справа, междустрочный интервал одинарный;

– обращение: шрифт Cambria, размер шрифта 14 пт, начертание полужирное, выравнивание абзаца по центру, между реквизитами и обращением интервал 24 пт, между обращением и основным текстом интервал 12 пт;

– основной текст: шрифт Cambria, размер шрифта 14 пт, отступ первой строки 1 см, выравнивание абзаца по ширине, междустрочный интервал полуторный;

– подпись: шрифт Cambria, размер шрифта 14 пт, начертание курсивное, выравнивание абзаца по ширине, интервал между основным текстом и подписью 18 пт, выравнивание Ф.И.О. по левому краю позиции табуляции.

12. Сохраните документ. Покажите результат Вашей работы преподавателю.

13. Вставьте разрыв страницы после последнего абзаца текста.

14. На третьей странице напечатайте следующий текст (параметры шрифта и абзацев могут быть произвольными):

Буфер обмена

Буфер обмена используется для копирования или перемещения данных как внутри одного приложения, так и между разными приложениями.

Буфером обмена (Clipboard) называется область памяти, в которой хранится вырезанный или скопированный элемент (текст, рисунок, таблица и др.). Во всех приложениях пакета MS Office действует многоместный буфер обмена, в котором помещается до 24 элементов.

Использование буфера обмена подразумевает выполнение следующих операций:

– вырезать;

– копировать;

– вставить.

При выполнении операции вырезать выбранный объект помещается в буфер обмена и при этом удаляется из источника. Вырезать выделенный объект можно с помощью команды  $\Gamma$ лавная  $\rightarrow$  Буфер обмена  $\rightarrow$  Вырезать.

При копировании выбранный объект помещается в буфер обмена и при этом остается в источнике. Скопировать выделенный объект можно с помощью команды

Ранее вырезанный или скопированный объект в буфер обмена можно вставить в указанное место с помощью команды Главная → Буфер обмена → Вставить.

Содержимое буфера обмена пакета MS Office очищается при закрытии программ пакета.

15. Для заголовка текста установите размер шрифта 17 пт, начертание полужирное, интервал между символами разреженный на 2,5 пт, выравнивание абзаца по центру.

16. Между заголовком и первым абзацем текста установите интервал 12 пт.

17. Для основного текста установите размер шрифта 13 пт, выравнивание абзацев по ширине, отступ первой строки каждого абзаца 1 см, междустрочный интервал полуторный, интервал между абзацами 0 пт.

18. Для маркированного списка установите размер шрифта 12 пт, начертание полужирный курсив.

19. Поменяйте маркер списка «●» на тире «–». Если в библиотеке маркеров не оказалось знака «–», то определите новый маркер с помощью команды Определить новый маркер → Символ.

20. Переместите маркированный список на расстояние 3 см от левого поля страницы.

21. Поменяйте местами первый и второй абзацы.

22. Поменяйте местами последний и предпоследний абзацы.

23. Объедините первый и второй абзацы в один.

24. Замените во всем тексте словосочетание «пакета MS» на «Microsoft» с помощью команды Главная → Редактирование → Заменить.

25. Сохраните документ. Выведите созданный Вами документ на экран в режиме предварительного просмотра и покажите результат Вашей работы преподавателю.

### **2) Форматирование с использованием стилей. Создание оглавления**

Порядок выполнения.

1. Напечатайте текст:

Европа Европа – часть света, западная часть материка Евразия. Европа простирается от Атлантического океана до Уральских гор, по восточным подножиям или гребням которых проходит условная граница между Европой и Азией. Опишем географическое положение некоторых стран Европы.

Швеция Швеция расположена в восточной части Скандинавского полуострова. Эта страна простирается с севера на юг – от ледяных пустынь Арктики до границы с Данией.

Австрия Австрия – горная страна, лежащая в центре Европы. Почти три четверти ее территории занимают покрытые густыми лесами снежные Альпы.

Испания Испания расположена на Пиренейском полуострове, находящемся в

западной части Европы.

Африка Африка – второй по величине материк после Евразии и занимает пятую часть суши земного шара. От Азии Африка отделена лишь искусственным Суэцким каналом. Опишем географическое положение некоторых стран Африки. Тунис Тунис – самая северная страна Африканского континента. Тунис расположен на восточной оконечности гор Атласа.

Ангола Ангола расположена на западном побережье Африки. Узкие прибрежные равнины Анголы переходят в полупустынные саванны и горные хребты.

2. Примените стиль с именем Заголовок 1 к заголовкам частей света (Европа, Африка), стиль Заголовок 2 к заголовкам стран и стиль Обычный к остальному тексту.

3. Вставьте разрыв страницы после последнего абзаца текста.

4. На третьей странице напечатайте слово **Содержание** и ниже вставьте оглавление, включающее два уровня: Заголовок 1 и Заголовок 2 (команда Ссылки → Оглавление → Оглавление …).

5. Выведите на экран документ в режиме предварительного просмотра и покажите результат Вашей работы преподавателю.

6. Вернитесь в режим работы с документом.

7. Удалите оглавление (слово Содержание удалять не нужно).

8. Создайте стиль с именем Фамилия\_1 со следующими параметрами:

– шрифт Arial;

– размер шрифта 16 пт;

– полужирное начертание;

- все буквы прописные;
- выравнивание абзаца по центру;
- отступа первой строки нет;
- междустрочный интервал полуторный;
- интервал после абзаца 12 пт;

– уровень абзаца Уровень 1.

9. Примените стиль Фамилия 1 к названиям частей света.

10. Создайте стиль с именем Фамилия\_2 со следующими параметрами:

– шрифт Arial;

– размер шрифта 14 пт.;

– полужирное начертание;

- выравнивание абзаца по левому краю;
- отступа первой строки нет;
- междустрочный интервал полуторный;
- интервал после абзаца 6 пт;
- уровень абзаца Уровень 2.
- 11. Примените стиль Фамилия\_2 к названиям стран.

12. Создайте стиль с именем Фамилия\_3 со следующими параметрами:

- шрифт Times New Roman;
- размер шрифта 12 пт;
- обычное начертание;
- выравнивание абзаца по ширине;
- отступ первой строки 1 см;
- междустрочный интервал полуторный;
- интервала перед и после абзаца 0 пт.
- 13. Примените стиль Фамилия 3 к остальному тексту.

14. Вставьте разрыв страницы между информацией для стран Европы и стран Африки так, чтобы страны Европы располагались на одной странице, а страны Африки на другой.

15. Создайте верхний колонтитул. В левом углу колонтитула напечатайте Ваши Ф.И.О., в центре вставьте номер страницы, в правом углу – текущую дату.

16. Предусмотрите, чтобы колонтитул на титульном листе не отображался.

17. На четвертой странице ниже слова Содержание вставьте оглавление, включающее

один уровень – созданный стиль Фамилия\_1.

18. Вставьте разрывы страниц так, чтобы информация для каждой страны располагалась на отдельной странице.

19. Обновите содержимое оглавления. При этом должны измениться только номера страниц.

20. Удалите созданное оглавление.

21. Вставьте оглавление, включающее два уровня – стили Фамилия\_1 и Фамилия\_2.

22. Установите альбомный формат страницы с информацией о Тунисе.

23. Откройте область навигации по документу (команда Вид → Показать → Область навигации).

24. Используя область навигации, последовательно переместитесь на страницы с информацией о Тунисе, Австрии и Швеции.

25. Сохраните созданный Вами документ в своей папке на рабочем диске под именем Фамилия\_Работа\_5.docx. Покажите результат Вашей работы преподавателю.

### **3) Построение диаграмм**

Порядок выполнения.

1. Введите данные на *Лист 1*.

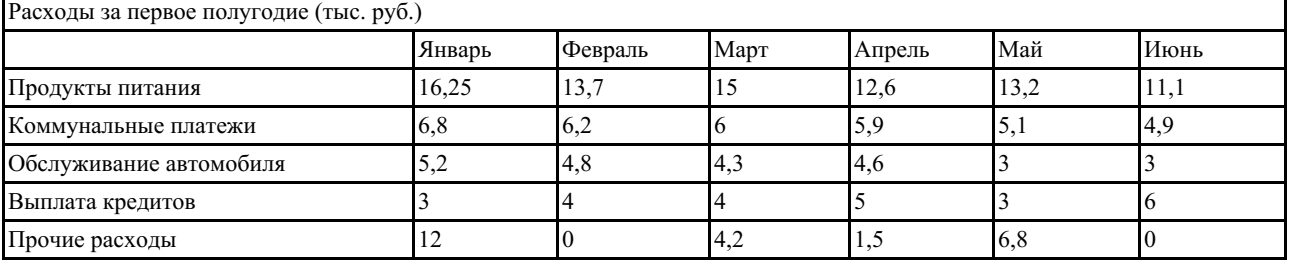

2. Скопируйте их на *Лист 2*.

3. На *Листе 2* ниже таблицы постройте диаграмму график с маркерами.

4. Увеличьте размер диаграммы.

5. Измените для ряда Продукты питания тип диаграммы на гистограмму с группировкой

6. Установите для гистограммы ряда Продукты питания градиентную заливку «Рассвет».

7. Установите для линий графика следующие цвета: коммунальные платежи – красный, обслуживание автомобиля – синий, выплата кредитов – оранжевый, прочие расходы – зеленый.

8. Вставьте название диаграммы «Динамика расходов за первое полугодие».

9. Установите вертикальное выравнивание подписей на горизонтальной оси категорий.

10. На этом же рабочем листе для исходных данных постройте линейчатую диаграмму с накоплениями.

11. Установите размеры диаграммы: высота – 8 см., ширина – 20 см.

12. Вставьте название диаграммы и подписи данных.

13. В исходной таблице вычислите суммарные расходы за полугодие и постройте по ним кольцевую диаграмму.

14. Вставьте название диаграммы и подписи данных.

15. В исходной таблице вычислите суммарные расходы по каждому месяцу и постройте по ним объемную круговую диаграмму.

16. С помощью команды Конструктор ® Переместить диаграмму расположите ее на отдельном листе.

17. Отформатируйте область диаграммы: граница – сплошная линия темно-синего цвета, шириной 2пт. с тенью.

18. Удалите легенду.

19. Измените подписи данных: у каждого сектора диаграммы отобразите название месяца и долю в процентах от общих расходов за первое полугодие.

20. Сектор с максимальными расходами расположите отдельно от остальных секторов.

21. Покажите результаты Вашей работы преподавателю.

Краткие методические указания

Разноуровневые задания позволяет проверить умения и владения студента по дисциплине. При выполнении заданий рекомендована основная и дополнительная литература (список литературы представлен в рабочей программе дисциплины). Шкала оиенки

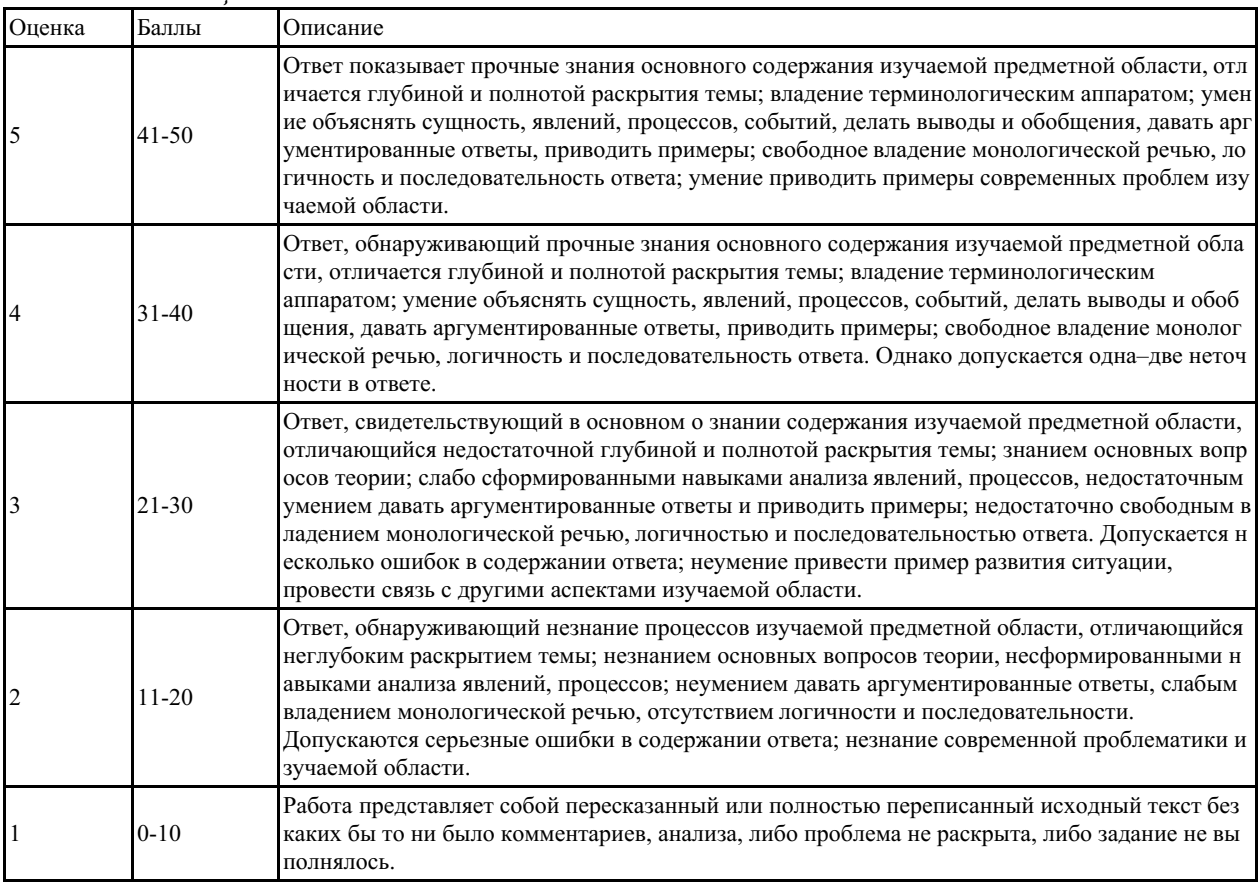

#### 5.2 Примеры тестовых заданий

- 1. Размер шрифта это:
- а) гарнитура;
- б) интерлиньяж;
- в) кегль;
- г) колонтитул.
- 2. Вид шрифта (графический образ символов шрифта) это:

а) гарнитура;

б) интерлиньяж;

в) кегль;

- г) колонтитул.
- 3. В процессе форматирования текста изменяется:
- а) внешний вид;
- б) интерлиньяж;
- в) содержимое;
- г) имя файла.
- 4. Работа с колонтитулами в документе ведется в режиме:
- а) разметки страницы;
- б) чтения;
- в) веб-документа;

г) структуры.

5. Для вставки сноски в документ следует воспользоваться:

а) вкладкой «Главная»;

б) вкладкой «Вставка»;

в) вкладкой «Ссылки»;

г) вкладкой «Разметка страниц».

6. Курсор находится в последней ячейке таблицы. Добавить строку в конец таблицы можно, используя клавишу:

а) «Tab»;

б) «Ctrl»;

в) «Shift»;

г) «Home».

7. Маркер в левом верхнем углу таблицы позволяет:

а) изменять ширину первого столбца;

б) перемещать таблицу по документу;

в) изменять высоту первой строки;

г) изменять размеры верхней левой ячейки.

8. Для выделения в тексте нескольких слов, расположенных в произвольном порядке, нужно:

а) последовательно дважды щелкнуть по словам левой кнопкой мыши;

б) последовательно дважды щелкнуть по словам правой кнопкой мыши;

в) по первому слову дважды щелкнуть левой кнопкой мыши, а, по последующим словам, дважды щелкнуть левой кнопкой мыши при нажатой клавише «Ctrl»;

г) по первому слову дважды щелкнуть левой кнопкой мыши, а, по последующим словам, дважды щелкнуть левой кнопкой мыши при нажатой клавишей «Shift».

9. Для выделения содержимого всего документа необходимо:

а) воспользоваться вкладкой «Вид»;

б) трижды щелкнуть левой кнопкой мыши по полосе выделения;

в) воспользоваться вкладкой «Рецензирования»;

г) трижды щелкнуть правой кнопкой мыши по полосе выделения.

10. Документ состоит из 8 страниц. Страницы с 1 по 3 и с 7 по 8 имеют книжную ориентацию, а остальные – альбомную. Минимальное количество разделов, установленных в этом документе, равно:

а) 4;

б) 3;

в) 1;

г) 2.

11. Для проверки правописания в документе следует воспользоваться:

а) вкладкой «Главная»;

б) вкладкой «Рецензирование»;

в) вкладкой «Вставка»;

г) вкладкой «Вид».

12. Текст документа умещается на один лист. Чтобы удалить второй пустой лист необходимо:

а) отобразить скрытые символы форматирования и удалить пустые абзацы;

б) удалить пустой колонтитул, находящийся на второй странице;

в) увеличить верхнее и нижнее поле документа;

г) удалить нельзя, можно распечатать только первую страницу.

13. Для перехода к редактированию ранее созданного колонтитула нужно:

а) перейти в режим «Черновик»;

б) колонтитул изменить нельзя;

в) скрыть ленту;

г) дважды щелкнуть левой кнопкой мыши в области колонтитула.

14. При открытии нового документа в программе MS Word на листе отображается сетка. Её можно убрать с помощью:

а) вкладки «Вставка»;

б) вкладки «Разметка страницы»;

в) вкладки «Вид»;

г) вкладки «Рецензирование».

15. Для автоматической сборки оглавления документа следует воспользоваться:

а) вкладкой «Главная»;

б) вкладкой «Рецензирование»;

в) вкладкой «Вставка»;

г) вкладкой «Ссылки».

16. Для разбиения содержимого документа на 3 колонки следует воспользоваться:

а) вкладкой «Главная»;

б) вкладкой «Вставка»;

в) вкладкой «Разметка страницы»;

г) вкладкой «Вид».

17. Абзацем в Word является:

а) фрагмент текста, связанный смысловым единством;

б) любое количество текста и графики, оканчивающееся символом;

в) любое количество текста и графики, оканчивающееся символом;

г) фрагмент текста, выделенный отступом первой строки вправо (красная строка).

18. С помощью форматирования стилями нельзя задать параметры:

а) абзаца;

б) списка;

в) таблицы;

г) страницы.

19. Чтобы в пределах одного документа изменить ориентацию листов, в документе необходимо вставить:

а) разрыв страницы;

б) разрыв раздела;

в) табуляцию;

г) закладку.

20. Табличный процессор – это:

а) набор команд для редактирования содержимого таблиц;

б) программный продукт для ввода данных и создания электронных форм;

в) специализированная программа, позволяющая создавать электронные таблицы и автоматизировать вычисления в них;

г) микросхема, снабженная встроенными командами для работы с массивами данных.

21. При сохранении документа в MS Excel по умолчанию ему присваивается расширение:

а) .docx;

 $6)$  .xlsx:

в) .pptx;

г) .xmcd.

22. В режим редактирования текущей ячейки позволяет перейти нажатие клавиши:

а) F2;

б) F4;

в) F6;

г) F8.

23. Текстовые данные в ячейке электронной таблицы по умолчанию выравниваются:

а) по центру;

б) по правому краю;

в) по левому краю;

г) по ширине.

24. Числовые данные в ячейке электронной таблицы по умолчанию выравниваются:

а) по центру;

б) по правому краю;

в) по левому краю;

г) по ширине.

25. Адрес ячейки в электронной таблице образуется:

а) из имени столбца;

б) произвольно;

в) из номера строки;

г) из имени столбца и номера строки;

д) из имени листа.

26. В ячейке электронной таблицы отображается значение #ДЕЛ/0!, если:

а) программа не может распознать введенное имя ячейки или диапазона;

б) в формуле задано деление на ноль или на значение пустой ячейки;

в) формула или функция содержит недопустимые числовые значения.

27. В ячейке электронной таблицы отображается значение #ЧИСЛО!, если:

а) программа не может распознать введенное имя ячейки или диапазона;

б) в формуле задано деление на ноль или на значение пустой ячейки;

в) формула или функция содержит недопустимые числовые значения.

28. Формула =\$F\$1+\$D\$5 электронной таблицы содержит ссылки на ячейки: а) абсолютные;

б) относительные;

в) смешанные;

г) абсолютные и относительные.

29. Формула =B\$2\*\$A1 электронной таблицы содержит ссылки на ячейки:

а) абсолютные;

б) относительные;

в) смешанные;

г) абсолютные и смешанные.

30. Формула =\$А\$1+В3 электронной таблицы содержит ссылки на ячейки:

а) абсолютные и относительные;

б) относительные;

в) смешанные и абсолютные;

г) абсолютные.

31. В электронных таблицах MS Excel выделена группа ячеек А1:D3. В эту группу входит ячеек:

а) 9;

б) 12;

в) 15;

г) 8.

32. В электронных таблицах MS Excel выделена группа ячеек A1:C3;B6:C7. В эту группу входит ячеек:

а) 18;

б) 15;

в) 12;

г) 13.

33. В ячейке электронной таблицы MS Excel задано число 36,5968. При отображении в числовом формате с двумя десятичными знаками в данной ячейке будет отображаться:

а) 36,59;

б) 36,59+Е00;

в) 36,60;

г) 36,5968;

д) 0,36.

34. В ячейке электронной таблицы MS Excel задано число 6,7. При отображении в числовом формате с двумя десятичными знаками в данной ячейке будет отображаться:

а) 6,7;

б) 0,67Е+01;

в) 0,67;

г) 6,70Е+00;

д) 6,70.

35. В ячейке электронной таблицы MS Excel задано число 8,12. При отображении в процентном формате с двумя десятичными знаками в данной ячейке будет отображаться:

а) 812,00%;

б) 0,812;

в) 8,12%;

г)  $0.812\%$ ;

д) 8,12.

36. В электронных таблицах MS Excel числовая константа записана в экспоненциальной форме и имеет значение 5,3Е+04. Значение этой константы в числовом формате равно:

а) 53000;

 $6)$  5300000;

в) 5,3;

г) 0,00053;

д) 53.

37. В электронных таблицах MS Excel числовая константа записана в экспоненциальной форме и имеет значение 6,5Е-03. Значение этой константы в числовом формате равно:

а) 0,065;

б) 0,000065;

в) 6500;

г) 65000;

д) 0,0065.

38. Диаграмма была построена на том же листе, где и таблица. Разместить диаграмму на отдельном листе возможно (нет):

а) Нет, т.к. диаграмма может быть только на листе, где и таблица;

б) Да, если на вкладке «Конструктор» или в контекстном меню диаграммы выбрать команду «Переместить диаграмму и указать на отдельном листе»;

в) Да, если на вкладке «Конструктор» или в контекстном меню диаграммы выбрать команду «Переместить диаграмму и указать на имеющемся листе».

39. Программа, предназначенная для создания и отправки писем – это:

а) Outlook Express;

б) Microsoft Excel;

в) Microsoft Internet;

г) Outlook Mail.

40. Программа Fine Reader используется для:

а) считывания таблиц;

б) распознавания рисунков;

в) считывания презентаций;

г) распознавания текста.

41. Для качества распознавания самый важный параметр:

а) шрифт;

б) цвет;

в) яркость и контрастность;

г) размер.

42. Выполнение операции копирования становится возможным после:

а) установки курсора в определенное положение;

б) сохранение файла;

в) распечатки файла;

г) выделение фрагмента текста.

43. Режим предварительного просмотра служит для:

а) увеличения текста;

б) просмотра документа перед печатью;

в) вывода текста на печать;

г) изменения размера шрифта для печати.

45. Расширением текстового файла является:

а) .com;

б) .exe;

в)  $xls$ ;

г) .doc.

46. Укажите правильные действия при завершении ввода данных в ячейку в программе Excel:

а) щелкнуть на кнопке «Отмена» панели формул;

б) нажать клавишу «End»;

в) нажать клавишу «Space»;

г) нажать клавишу «Enter».

47. Изменить формат данных в отдельной ячейке электронной таблицы можно с помощью панели:

а) форматирование;

б) стандартная;

в) строка формул;

г) строка меню.

48. Назначение базы данных:

а) редактировать и форматировать текстовые документы;

б) хранить большие объемы табличной информации;

в) выполнять расчет по формулам;

г) хранить и осуществлять поиск информации.

49. Для пользователя ячейка электронной таблицы идентифицируются:

а) путем последовательного указания имени столбца и номера строки, на пересечении которых располагается ячейка;

б) адресом машинного слова оперативной памяти, отведенного под ячейку;

в) специальным кодовым словом;

г) именем, произвольно задаваемым пользователем.

50. При перемещении или копировании в электронной таблице абсолютные ссылки:

а) не изменяются;

б) преобразуются вне зависимости от нового положения формулы;

в) преобразуются в зависимости от нового положения формулы;

г) преобразуются в зависимости от длины формулы.

51. Диапазон – это:

а) совокупность клеток, образующих в таблице область прямоугольной формы;

б) все ячейки одной строки;

в) все ячейки одного столбца;

г) множество допустимых значений.

52. Гипертекст – это:

а) структурированный текст, в котором могут осуществляться переходы по выделенным меткам;

б) обычный, но очень большой по объему текст;

в) текст, буквы которого набраны шрифтом очень большого размера;

г) распределенная совокупность баз данных, содержащих тексты.

53. Гистограмма – это:

а) диаграмма, в которой отдельные значения представлены вертикальными столбцами различной высоты;

б) диаграмма, для представления отдельных значений которой используются параллелепипеды, размещенные вдоль оси Х;

в) диаграмма, в которой используется система координат с тремя координатными осями, что позволяет получить эффект пространственного представления рядов данных;

г) диаграмма, в которой отдельные значения представлены полосами различной длины, расположенными горизонтально вдоль оси Х.

54. Если при наборе текста все буквы отображаются заглавными, то это означает, что нажата клавиша:

a) «Num Lock»;

6) «Scroll Lock»;

 $_B)$  «Pause»;

 $\Gamma$  (Caps Lock).

55. В меню «Рецензирование» по умолчанию имеются команды:

а) масштаб, окно, макросы;

б) сноски, оглавление, названия;

в) страницы, иллюстрации, колонтитулы;

г) правописание, отслеживание, изменения.

Краткие методические указания

Тестовые вопросы позволяют проверить знания студента по дисциплине. При поиске ответов на вопросы рекомендована основная и дополнительная литература (список литературы представлен в рабочей программе дисциплины).

Шкала оценки

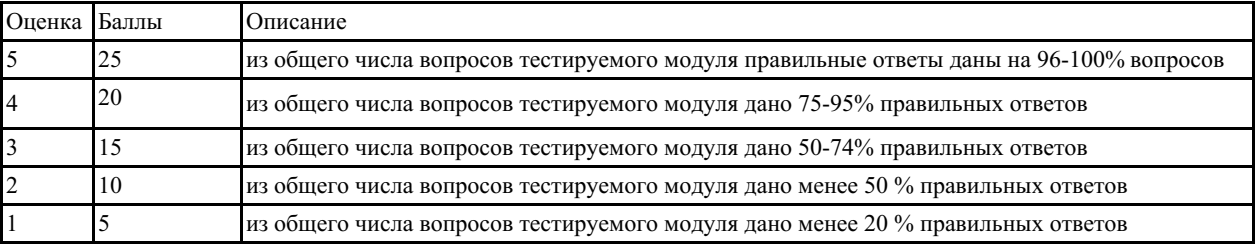

### 5.3 Примеры заданий для выполнения практических работ

### Часть 1

1. Создайте документ в программе MS Word.

2. Напечатайте следующий текст:

Текстовый редактор MS Word

Большую популярность среди текстовых редакторов разных производителей получило приложение Word компании Microsoft. Вместе с приложениями Excel, PowerPoint, Access, OneNote, Outlook, Publisher текстовый редактор Word входит в состав пакета MS Office

Microsoft Word предлагает пользователям широкий инструментарий для подготовки документов различного назначения: макетов книг, брошюр, отчетов, деловых писем, бланков и пр. С момента выхода первых версий MS Word претерпел большие изменения как в пользовательском интерфейсе, так и в функциональном наполнении. Так, начиная с выпуска 2007 г. в приложении введен новый ленточный интерфейс, изменивший подход к расположению меню и команд. Последние версии приложения позволяют удаленно работать над одним документом группам пользователей, надежно защищать документы от несанкционированного доступа с помощью шифрования и электронной цифровой подписи, а также предоставляют пользователям «облачный» сервис.

3. Для заголовка текста установите размер шрифта 16 пт, начертание полужирное,

выравнивание абзаца по центру, интервал после абзаца 12 пт.

4. Для основного текста установите размер шрифта 14 пт, выравнивание по ширине, отступ первой строки каждого абзаца 1,25 см, множитель 1,4 междустрочного интервала, интервал между абзацами 6 пт.

5. Установите режим автоматической расстановки переносов.

6. Проверьте правописание во всем тексте.

7. Используя буфер обмена, скопируйте напечатанный Вами текст с заголовком так, чтобы он повторился в документе четыре раза.

8. После каждой копии текста вставьте разрыв страницы.

9. На второй странице документа оформите заголовок текста как объект WordArt. Вставьте обычную сноску в конце второго абзаца. В области сноски введите текст «Иванов И.И., Петров П.П., Основы работы с текстовым редактором Microsoft Word.

10. На третьей странице документа разбейте текст на две колонки. Заголовок текста должен располагаться в первой колонке и быть выровненным по центру.

11. На четвертой странице документа разбейте текст на три колонки. Заголовок текста должен располагаться над колонками и выровнен по центру абзаца. Установите вертикальные линии-разделители колонок.

12. На пятой странице документа первый абзац заключите в рамку из двойных линий, примените заливку текста желтым цветом, установите синий цвет символов. Вставьте любой рисунок из коллекции картинок MS Office. Установите размер рисунка 4 х 4 см без сохранения пропорций, обтекание текстом «Вокруг рамки». Рисунок должен располагаться слева от второго абзаца.

13. Вставьте разрыв страницы после последнего абзаца текста пятой страницы.

14. На шестой странице напечатайте следующий текст:

1. Средства копирования и размножения документов.

1.1. Средства оперативной полиграфии.

1.1.1. Офсетная печать.

1.1.2. Трафаретная печать.

1.2. Средства репрографии.

1.2.1. Электронно-графическое копирование.

1.2.2. Термографическое копирование.

2. Средства административно-управленческой связи.

2.1. Средства недокументированной информации.

2.1.1. Телефонная связь.

2.1.2. Радиопоисковая связь.

2.2. Средства с документированием информации.

15. Сформируйте из введенного текста многоуровневый список:

16. Вставьте в документ номера страниц внизу по центру.

17. Создайте верхний колонтитул. В левом углу колонтитула напечатайте Ваши Ф.И.О., в правом углу вставьте текущую дату.

18. Предусмотрите, чтобы колонтитул на титульном листе не отображался.

19. Сохраните созданный Вами документ.

Часть 2

1. Создайте документ в программе MS Excel.

2. Создайте электронную таблицу с данными:

Таблица 1 – Заработная плата и комиссия с продаж турпакетов, руб.

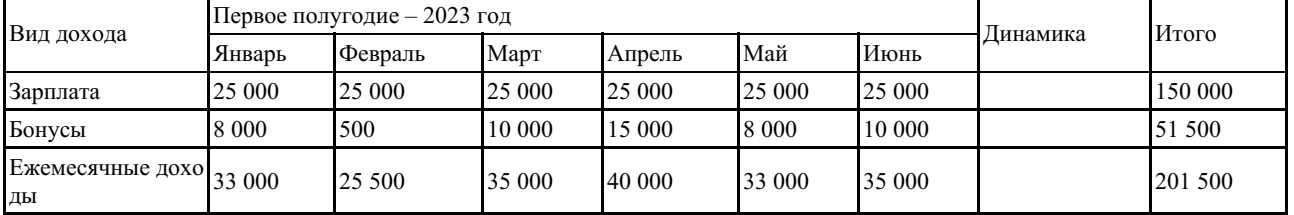

3. Представить динамику изменения дохода сотрудника в виде спарклайнов.

## *Краткие методические указания*

Практическая работа позволяет проверить знания, умения и владения студента по дисциплине. При подготовке рекомендована основная и дополнительная литература (список литературы представлен в рабочей программе дисциплины).

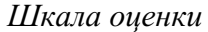

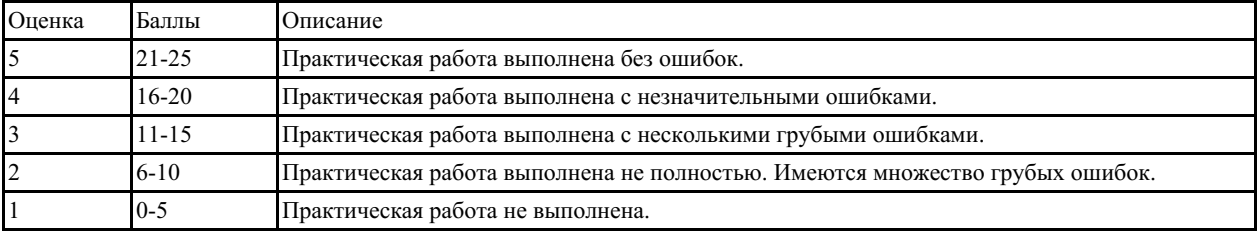